## **Extraire des fichiers depuis des archives Zip, RAR, 7z et Tar**

Vous avez sans doute, déjà téléchargé ou récupéré un dossier au format Zip, RAR, 7z ou Tar et peut-être rencontré quelques problèmes pour exploiter ses fichiers.

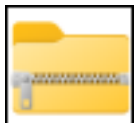

Pour pouvoir exploiter les fichiers compressés qu'elle contient, vous devez décompresser l'archive. Windows contient un assistant d'extraction de fichiers compressés qui va vous simplifier la tâche.

## ➢ **Extraire tous les fichiers d'une archive**

 Pour extraire tous les fichiers présents dans une archive au format Zip, Rar, 7z ou Tar, c'est facile.

1. Ouvrez l'explorateur de fichiers de Windows.

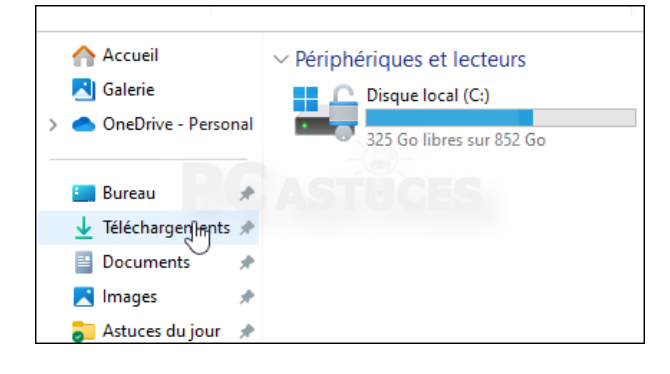

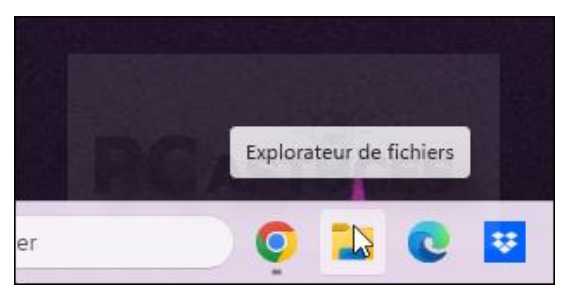

2. Ouvrez le dossier où se trouve les fichiers compressés, probablement dans le dossier Téléchargements.

Ces dossiers sont représentés comme tous les dossiers, c'est-à-dire en couleur jaune, sauf qu'ils ont une fermeture éclair, et que leur nom contient une extension (.zip ou .rar en général).

3. Cliquez avec le **bouton droit** sur le dossier compressé au format Zip, Rar, 7z ou Tar.

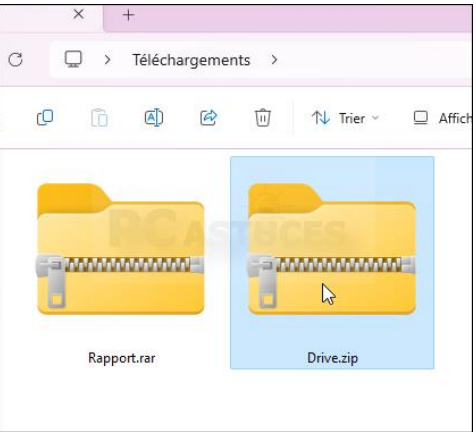

4. Dans le menu qui s'affiche, cliquez sur **Extraire tout**.

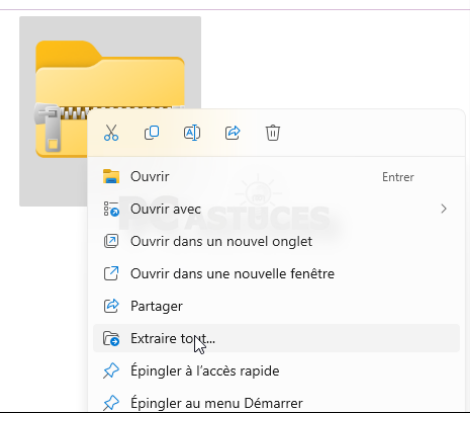

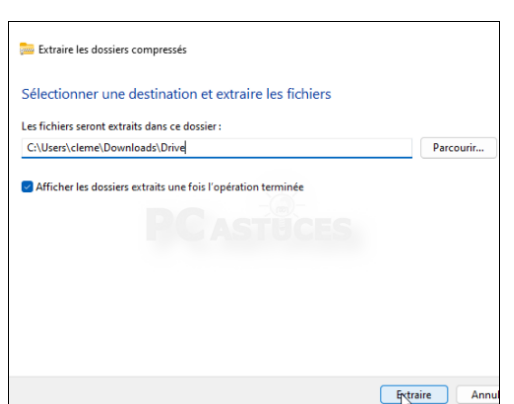

5. Dans l'assistant qui s'ouvre, vous pouvez cliquer sur **Parcourir** pour sélectionner l'endroit où décompresser l'archive. Si vous ne faites rien, l'archive sera décompressée dans le dossier courant (le dossier portera le nom de l'archive). Cliquez sur **Extraire**.

6. Les fichiers sont alors décompressés. Le dossier où il se trouvent est alors ouvert. Vous pourrez alors manipuler ces fichiers comme bon vous semble.

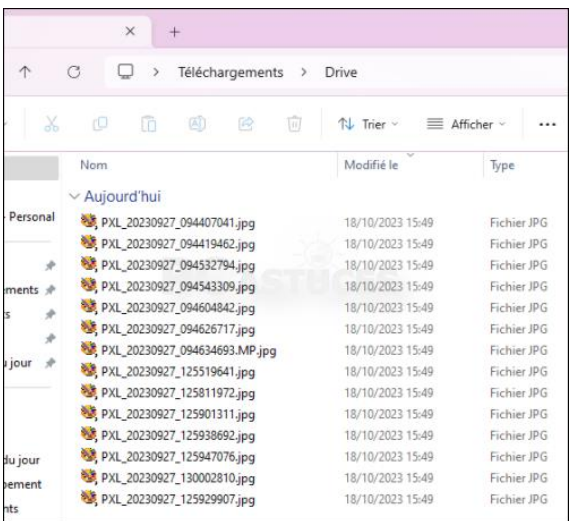

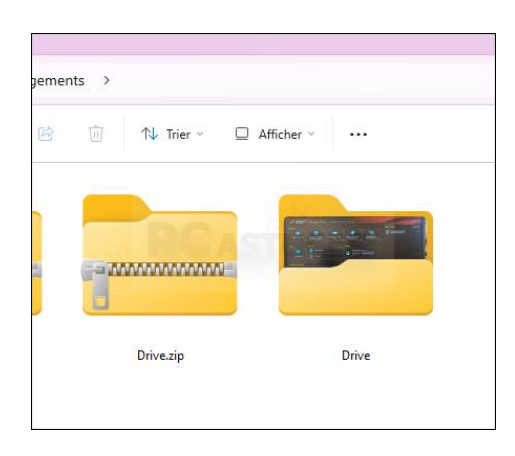

7. Si vous revenez dans le dossier parent, vous avez l'archive d'un côté et le dossier avec les fichiers décompressés à côté. Vous pouvez à ce moment-là, supprimer le dossier zippé, car cela fait double emploi.

## ➢ **Compresser des fichiers**

Vous pouvez être amené à vouloir envoyer plusieurs documents dans un même dossier, pour cela il faut donc les compresser.

8. Ouvrez le dossier dans lequel se trouvent vos fichiers, par exemple un dossier Photos et sélectionnez celles que vous souhaitez transmettre.

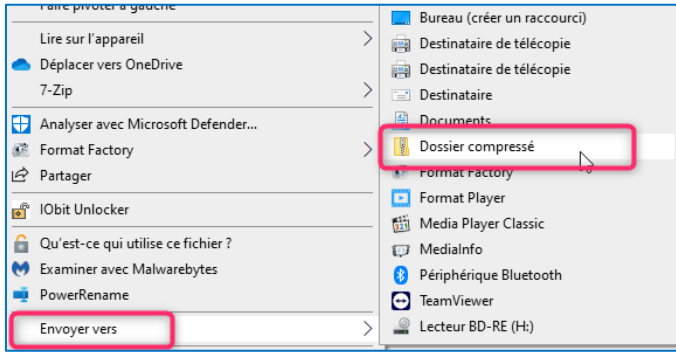

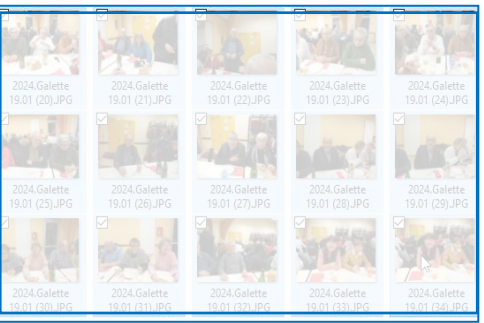

9. Cliquez droit sur la sélection → **Envoyez vers** → **Dossier Compressé**.

Un dossier s'est créé avec une fermeture éclair avec à l'intérieur toutes les images sélectionnées.

Le poids du dossier s'est considérablement allégé sans pour autant modifier la résolution de vos photos.

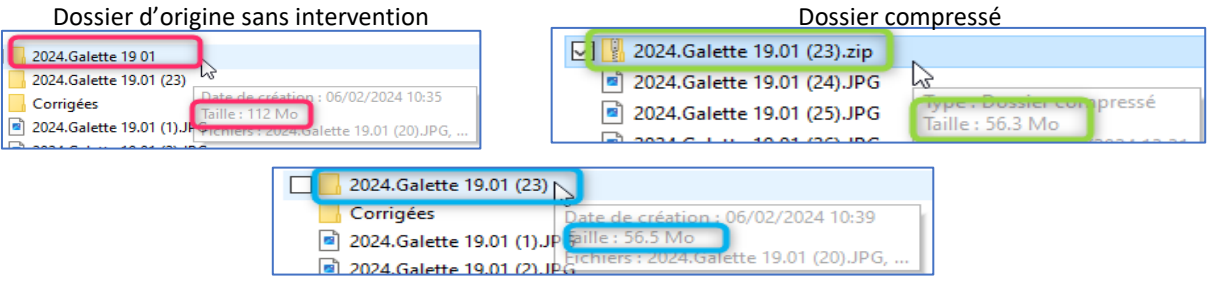

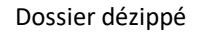

10. Et voilà rien de plus simple, il ne vous reste plus qu'à adresser à votre interlocuteur votre dossier compressé.

## ➢ **Attention au poids du dossier**

19.01 (19).JPG ☑ á **MANAGEMENT** Galette 19.01 zip

Ayez toutefois à l'esprit, qu'ici mes photos n'ont pas subi de modifications quant à leur résolution, donc le poids reste lourd, vous ne pourrez donc pas l'envoyer par mail, mais faites-le plutôt par **Swiss Transfer**, (voir sur notre site internet, rubrique **Actualités**  → **Comment ça marche**).

11. Ou bien **Copier/coller** ce lien dans la barre d'adresse de votre navigateur :

<http://www.micro-club-st-jeantais.fr/pages/actualites/comment-ca-marche/swiss-transfert.html>

12. Et téléchargez le tutoriel.